#### **Obs!-meddelanden och Anmärkningar**

c *Obs!-meddelanden måste iakttas för att undvika skador på utrustningen.*

*Anmärkningar innehåller viktig information och praktiska tips om hur du använder produkten.*

# **Packa upp**

Se till att följande delar är med och inte är skadade.

# **Ta bort tejpen**

Ta bort tejpen och skyddsmaterialet enligt Anmärkningsbladet. Se till att du tar bort skyddsmaterialet runt bläckpatronerna.

Sätt i nätsladden och tryck på knappen U On<br>G (På) för att sätta på produkten. *Anm.:*

# **Ansluta delarna**

- 1. Sätt fast pappersstödet.
- 2. Sätt i matningsskyddet i de två öppningarna framför pappersstödet.

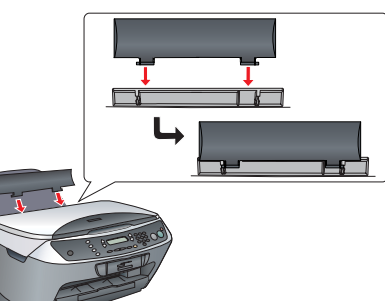

# **EPSON** EPSON STYLUS<sub>TM</sub> CX6400 **Installation**

*Anm.: Matningsskyddet förhindrar att föremål som placeras på dokumentlocket inte hamnar inuti produkten.*

# **Slå på**

*Anslut den inte till datorn förrän steg . Om* 

*du ändå gör det misslyckas installationen av* 

*programvaran.*

- 1. Öppna skannerenheten.
- 2. Skaka bläckpatronen fyra eller fem gånger och ta sedan ur den ur förpackningen.

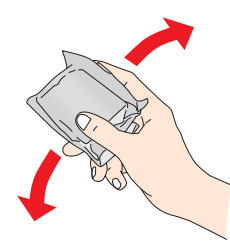

- **D** *Obs!* ❏ *Stäng aldrig av produkten under tiden bläcket fylls på.*
	- ❏ *Fyll inte heller på papper innan bläcket har fyllts på.*

SV4047339-00

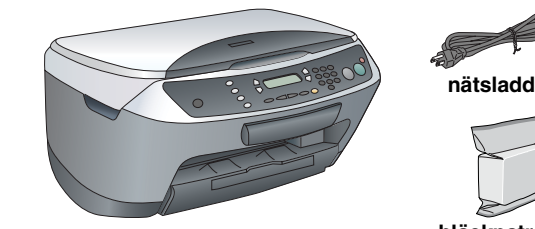

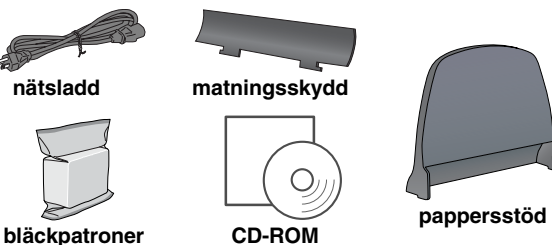

Innehållet kan variera mellan olika länder. Nätsladden är ansluten i vissa länder.

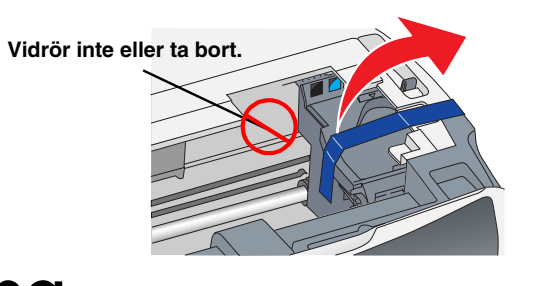

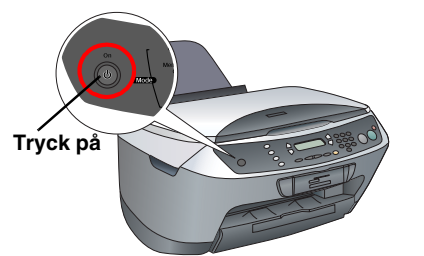

# **5** Installera bläckpatroner

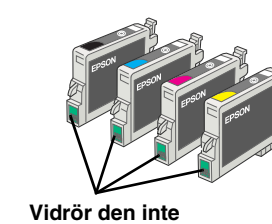

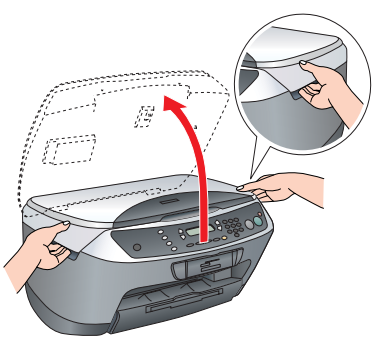

3. Öppna locket till bläckpatronerna.

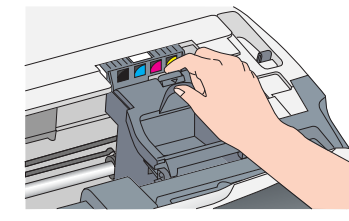

### $8<sup>1</sup>$  **Göra kopior**

4. Placera varje patron i dess hållare. Tryck sedan ned bläckpatronen tills den snäpper på plats. *Anm.:*

#### *Installera alla bläckpatroner. Produkten fungerar inte förrän alla patroner är rätt installerade.*

- 5. Stäng locket till bläckpatronerna. 6. Sänk skannerenheten.
- Påfyllningen av bläcket påbörjas och det tar ungefär två minuter tills det är klart.

#### Initial charge... (Påfyllning påbörjas…) visas på LCD-panelen och Stylus CX avger en rad mekaniska ljud. Detta är normalt.

# **Välja språk**

- 1. Tryck på knappen Setup (Installation) och A tills 7.Language (Språk) visas på LCD-panelen och tryck sedan på knappen  $\circledast$  Color (Färg).
- 2. Välj ett språk genom att trycka på knappen D.
- 3. Tryck på knappen OK. Menyposterna visas på det valda språket.

# **Fylla på papper**

1. Dra ut papperets förlängningsfack.

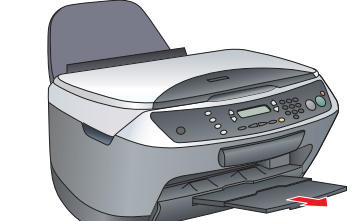

- 2. Flytta matningsskyddet mot dig.
- 3. Dra ut kantstödet.

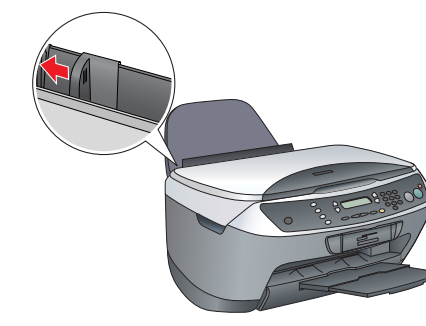

- 4. Fyll på en bunt papper mot matarens högra sida och för kantstödet mot papperet.
- 5. Flytta tillbaka matningsskyddet.

**Produkten är nu klar för användning som en fristående enhet. Läs nästa avsnitt om du vill veta hur du gör en testkopia. Om du vill installera programvaran läser du "Ansluta till datorn" i det här bladet.**

> 1. Öppna mappen A Applications (Program) på hårddisken och öppna sedan mappen Utilities (Verktyg). Dubbelklicka på ikonen Print Center (Skrivarcenter).

1. Lägg ett dokument på dokumentbordet.

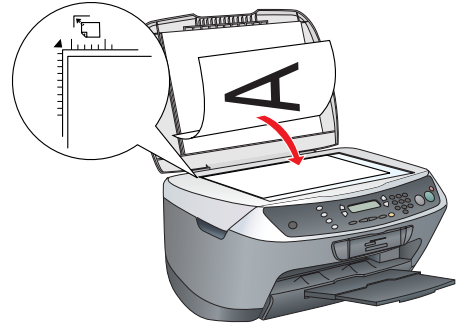

2. Tryck på knappen **Copy Mode (Kopieringsläge)** för att öppna Copy Mode (Kopieringsläge).

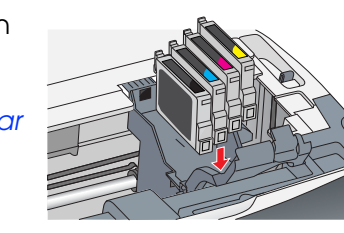

**1 2**

**3**

**A**

**D**

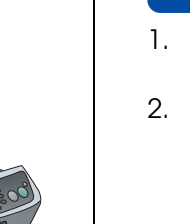

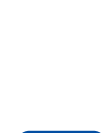

9

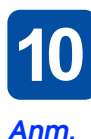

3. Tryck på nummerknapparna för att ange antalet kopior.

1. Tryck på knappen  $\circlearrowright$  On (På) om du vill stänga av Stylus CX. **Tryck på**

4. Tryck på knappen <sup>x</sup> B&W (Svartvit) (för att kopiera i gråskala) eller på knappen <sup>x</sup>Color (Färg) (för att kopiera i färg).

> Med dessa fyra knappar som finns runt LCD-panelen kan du snabbt göra dina inställningar. Du trycker helt enkelt på knappen bredvid den inställning du vill ändra för att gå igenom tillgängliga alternativ.

Stylus CX börjar att kopiera.

c *Obs! Öppna inte skannerenheten under skanning eller kopiering eftersom* 

*produkten kan skadas.* **Stylus CX har flera olika kopieringsfunktioner. Titta under "Funktioner" på detta** 

#### **blad eller i handboken Grundläggande användning. Gå till nästa steg om du vill använda den här produkten med datorn.**

## **Ansluta till datorn**

2. Avlägsna USB-kabelledaren från förpackningen och anslut den sedan till datorn.

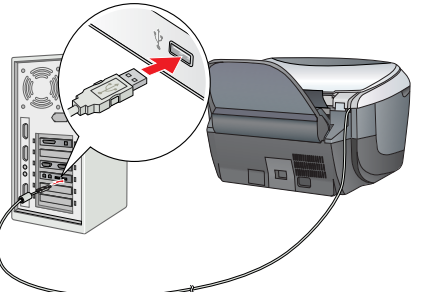

*Anm.*

- 
- 
- 
- 
- 
- 

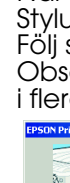

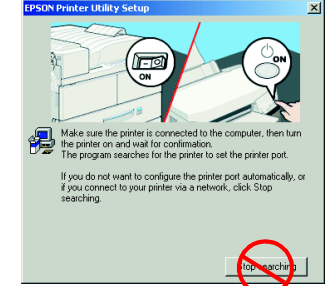

- 
- 
- 

❏ *Om cd-skivan är märkt "***Multilingual CD***" (Flerspråkig CD), måste du installera den* **engelska** *programvaran från den engelska cd-skivan först. Sedan installerar du det språk du vill ha från den flerspråkiga cd-skivan.*

❏ *Denna programvara stöder inte UNIX-filsystemet (UFS) för Mac OS X. Installera programvaran på disken eller en del som inte använder UFS. Den här produkten stöder inte miljön Max OS X Classic.*

1. Se till att Stylus CX är ansluten och avstängd och sätt sedan i cd-skivan med programvaran.

För Mac OS 8.6 till 9.X dubbelklickar du på ikonen på cd-skivan med programvaran.

För Mac OS X öppnar du mappen **Mac OS X och** dubbelklickar sedan på ikonen ...

2. Stäng av alla antivirusprogram och klicka sedan på Continue (Fortsätt).

3. Läs igenom licensavtalet. Om du godkänner villkoren klickar du på Agree (Godkänner).

4. Klicka på Install (Installera) och följ anvisningarna på skärmen.

5. När du ser den här skärmen, slår du på Stylus CX och väntar tills skärmen försvinner. Följ sedan anvisningarna på skärmen.

Observera att EPSON Smart Panel installeras i flera steg.

6. Klicka på Exit (Avsluta) eller Restart Now (Starta om) på den sista skärmen och ta sedan ur cd-skivan.

**Windows-användare kan börja skanna och skriva ut. Läs "Funktioner" eller "Få mer information" i detta blad för att få anvisningar.**

**Macintosh-användare läser nästa avsnitt för att installera Stylus CX som skrivare.**

### **För Mac OS 8.6 till 9.X**

1. Öppna Chooser (Väljaren) från Apple-menyn. 2. Välj CX6400 och din USB-port och stäng sedan Chooser (Väljaren).

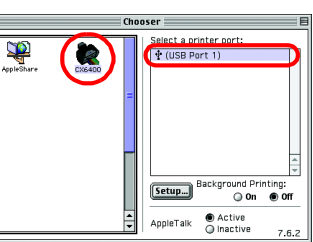

## **För Mac OS X**

2. Klicka på Add Printer (Lägg till skrivare) i dialogrutan Printer List (Skrivarlista).

3. Välj EPSON USB, klicka på Stylus CX6400 och välj sedan All (Alla) från snabbmenyn Page Setup (Utskriftsformat). Klicka till sist på Add (Lägg till).

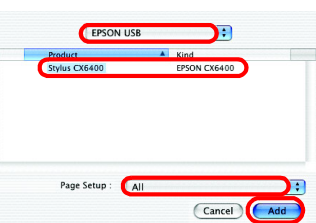

- 
- 
- - 4. Se till att Printer List (Skrivarlistan) innehåller skrivaralternativen (marginaltyp) och klicka sedan

på Close (Stäng). **Du kan nu börja skanna och skriva ut. Läs "Funktioner" eller "Få mer information" i detta blad för att få anvisningar.**

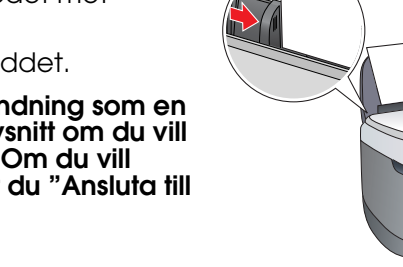

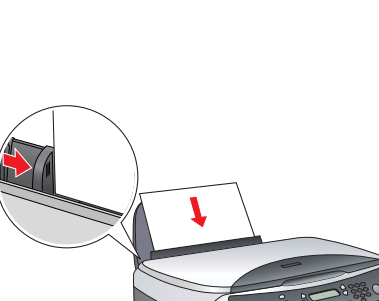

**3 4**

## **10** Installera programvaran

# **Funktioner**

### **Knappar runt LCD-panelen**

### **Kopiera**

 $\frac{1}{2}$ 

Du kan kopiera med hjälp av en mängd alternativ.

### **Använda ett minneskort**

Med det inbyggda facket för minneskort kan du göra följande:

- ❏ Skriva ut direkt från ett minneskort. (Se handboken Grundläggande användning.)
- ❏ Skanna och spara en bild direkt till ett minneskort. (Se handboken Grundläggande användning.)
- ❏ Överföra data som sparats på ett minneskort till datorn. (Se Användarhandboken.)

### **Skriva ut**

Du kan skriva ut data och göra bilder, vykort och affischer från datorn.

Om du vill använda den här funktionen måste du ansluta Stylus CX till en dator som har EPSON-skrivarprogramvaran installerad. Läs "Installera programvaran" i detta blad för att installera EPSON-skrivardrivrutinen.

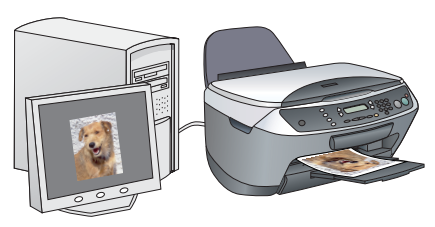

B

 $\boxed{\Xi}$ 

### **Skanna**

Du kan skanna dokument, foton och annat material till ett elektroniskt format för datorn och sedan använda de skannade bilderna i gratulationskort, e-post eller på webben.

Om du vill använda skanningsfunktionerna måste du ansluta Stylus CX till en dator med EPSON Scan och EPSON Smart Panel installerad. Läs "Installera programvaran" i detta blad om du vill installera EPSON Scan och EPSON Smart Panel.

### **EPSON Smart Panel**

Det är Stylus CX-enhetens kopieringscenter när den fungerar som en skanner. Använd det för att kopiera, skapa e-post, skanna, skriva ut, faxa eller använda OCR (Optical Character Recognition).

### **Få mer information**

**Komma igång**

**Standard (Standard)** **BorderFree (Utan ramar)**

**Small Margin** 

1 2 3

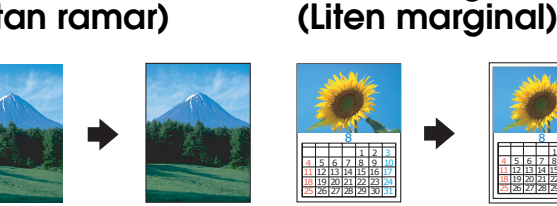

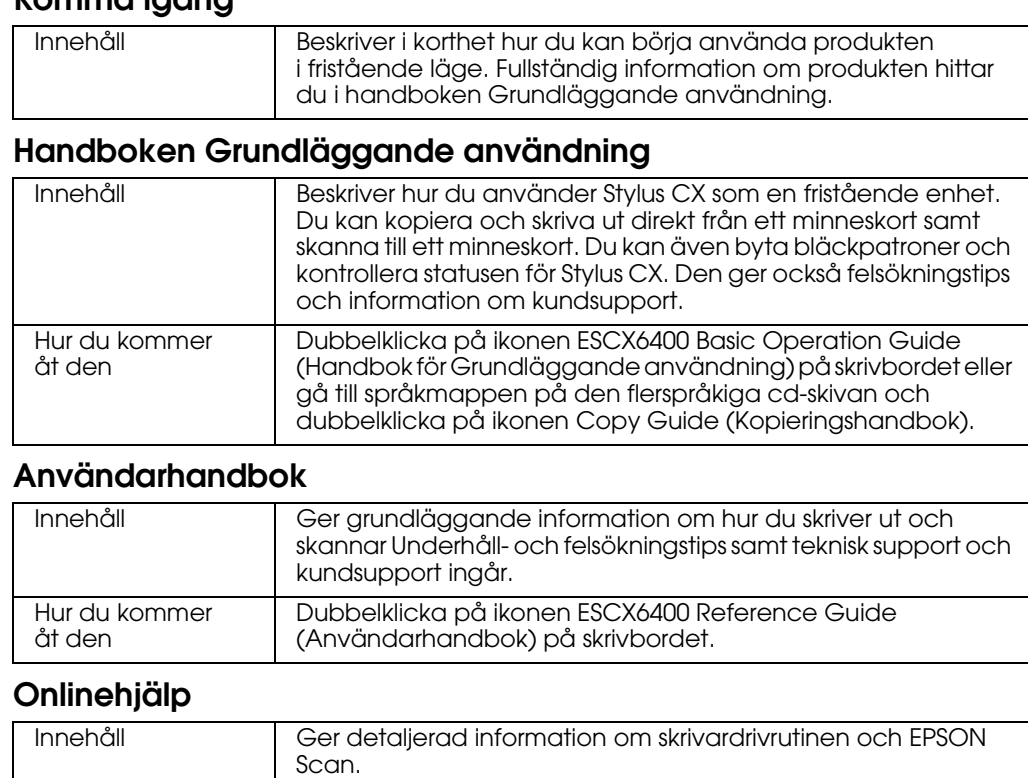

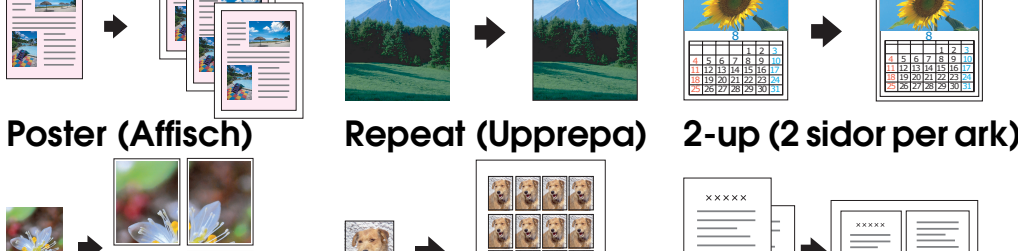

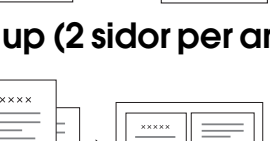

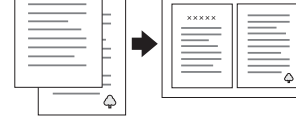

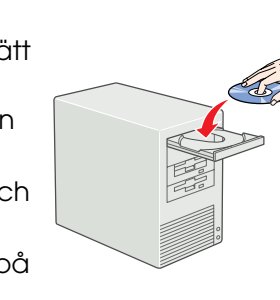

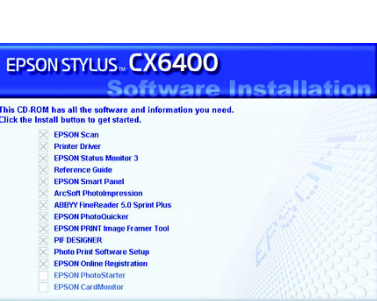

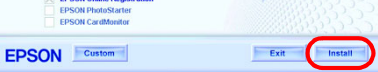

åt den

#### Hur du kommer Se "Få information" i Användarhandboken.

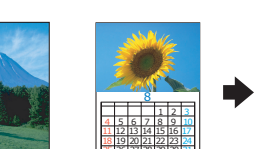

8

100% → 75% → 46%

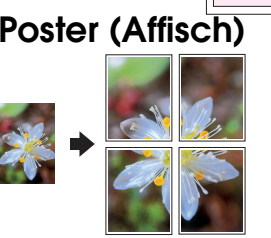

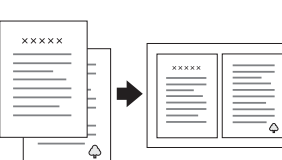

Copyright © 2003 av SEIKO EPSON CORPORATION, Nagano, Japan.